# Как да използвате кода от Grabo.bg?

### 1. Влезте на страницата

Отидете на уебадреса на платформата - <https://ivabalasheva.com>.

На екрана Ви трябва да се появи следната уебстраница.

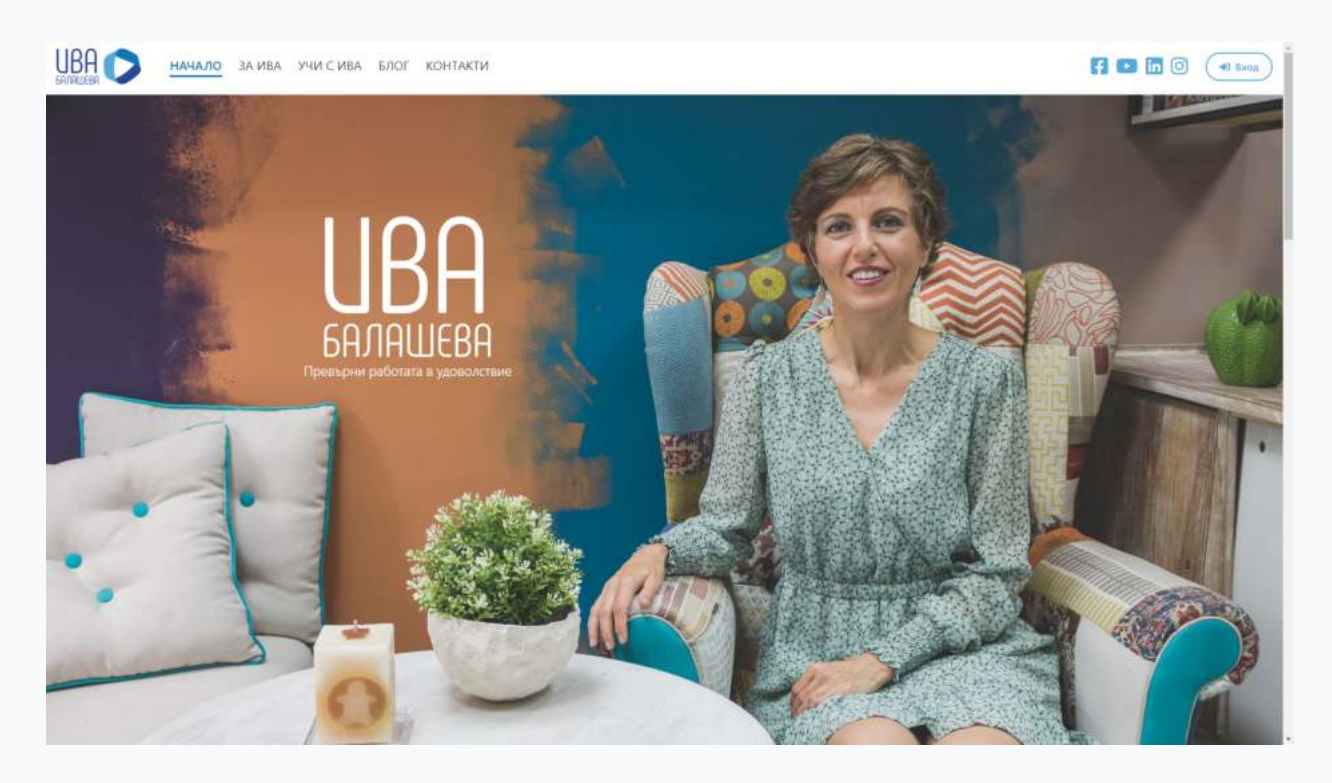

### <span id="page-0-0"></span>2. Влезте в акаунта си или направете нов

Кликнете на бутона "Вход" горе вдясно на прозореца.

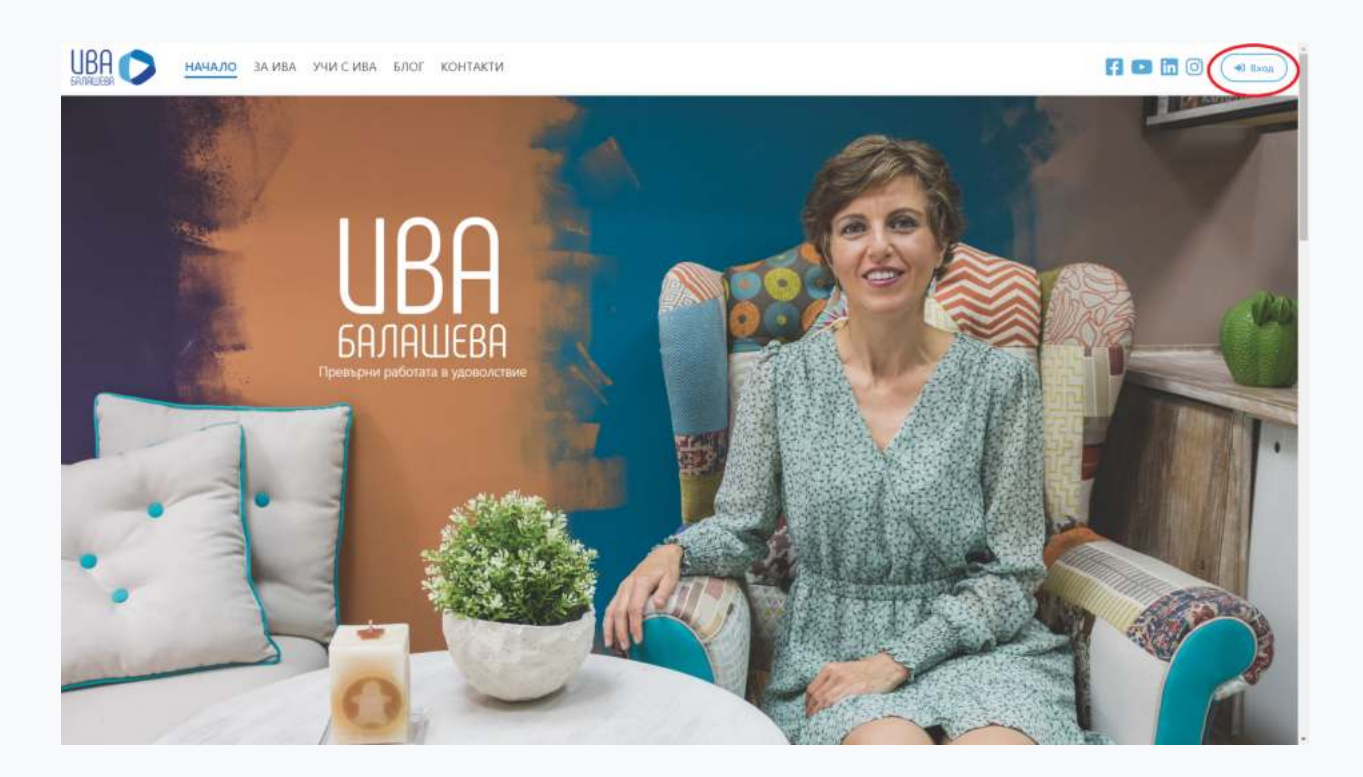

Ще Ви излезе модален диалог, в който има опция да влезете в акаунта си чрез Google, Facebook или с имейл и парола. Ако вече имате акаунт, влезте в него и пропуснете следващите стъпки, отнасящи се към регистрацията. При проблем [вижте последната](#page-10-0) [секция.](#page-10-0)

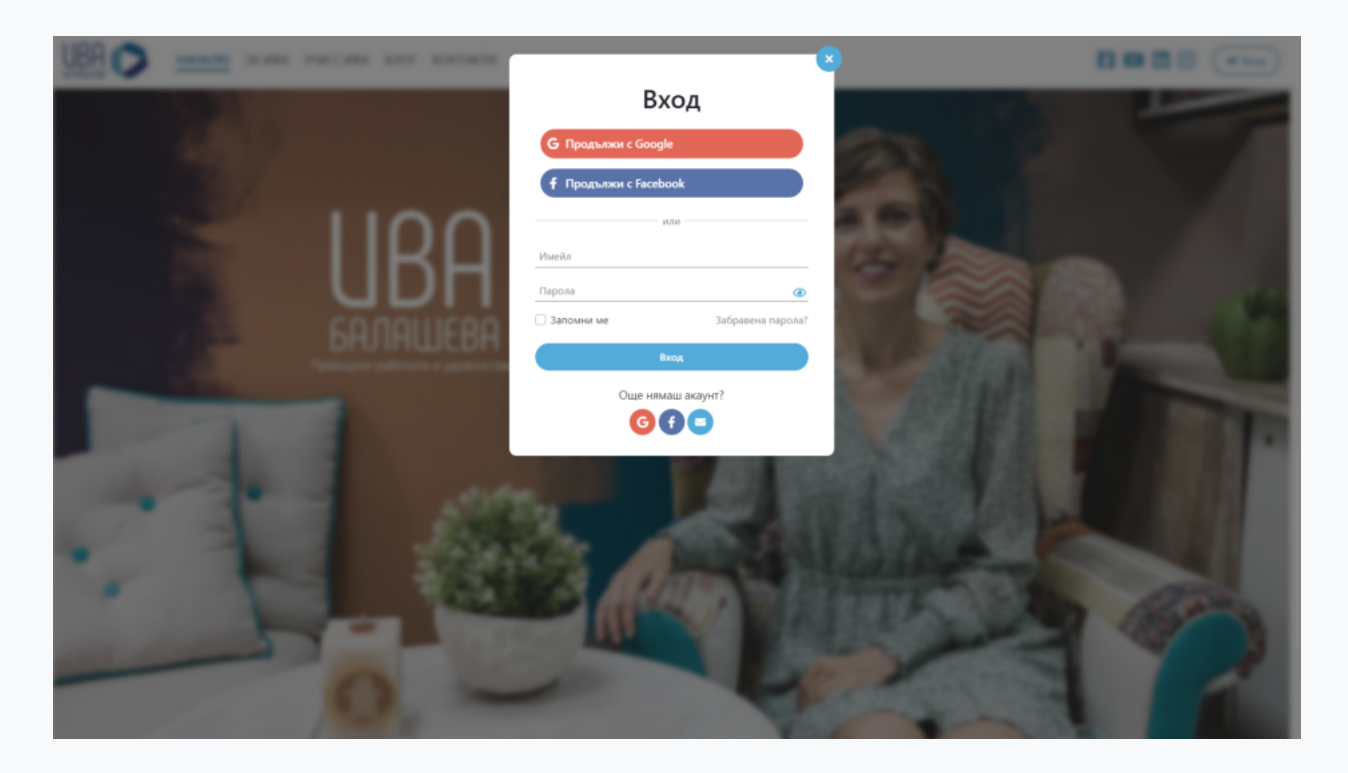

#### Регистрация на нов акаунт чрез Google или Facebook

Ако нямате акаунт, най-бързо и лесно е да направите нов, използвайки услугите на Google или Facebook. По този начин ние не пазим Вашата парола в базата ни данни, а удостоверяваме личността Ви чрез инфраструктурите на Google или Facebook и също не е нужно да потвърждавате Вашия имейл адрес. Ако желаете да направите акаунт чрез имейл и парола, [прескочете следващите 3 стъпки](#page-4-0).

За да направите Вашият нов акаунт чрез Google или Facebook, кликнете на избрания метод (на единия от двата бутона с надписи: "Продължи с Google" или "Продължи с Facebook").

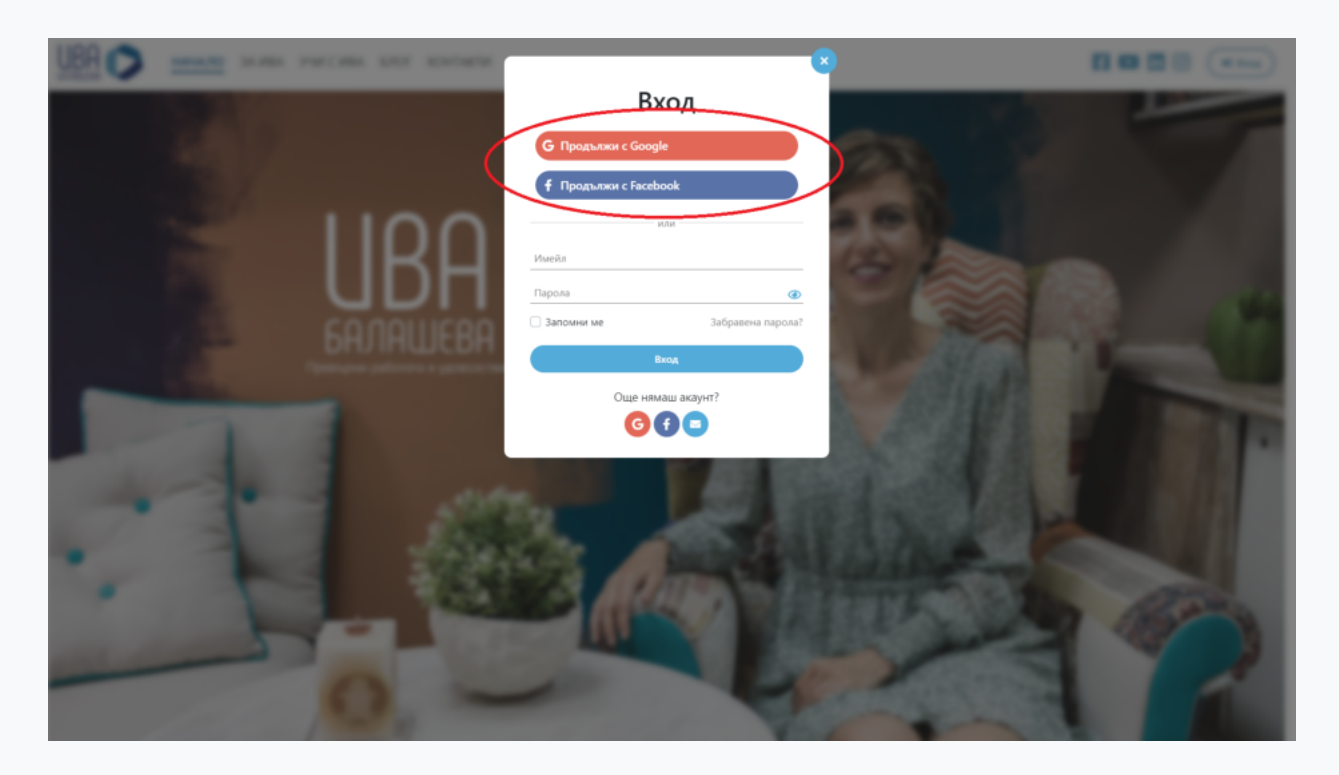

Тогава ще се появи "кутийка" (чекбокс), за съгласие с нашите условия за ползване, който е нужно да се отбележи по новите изисквания GDPR на ЕС.

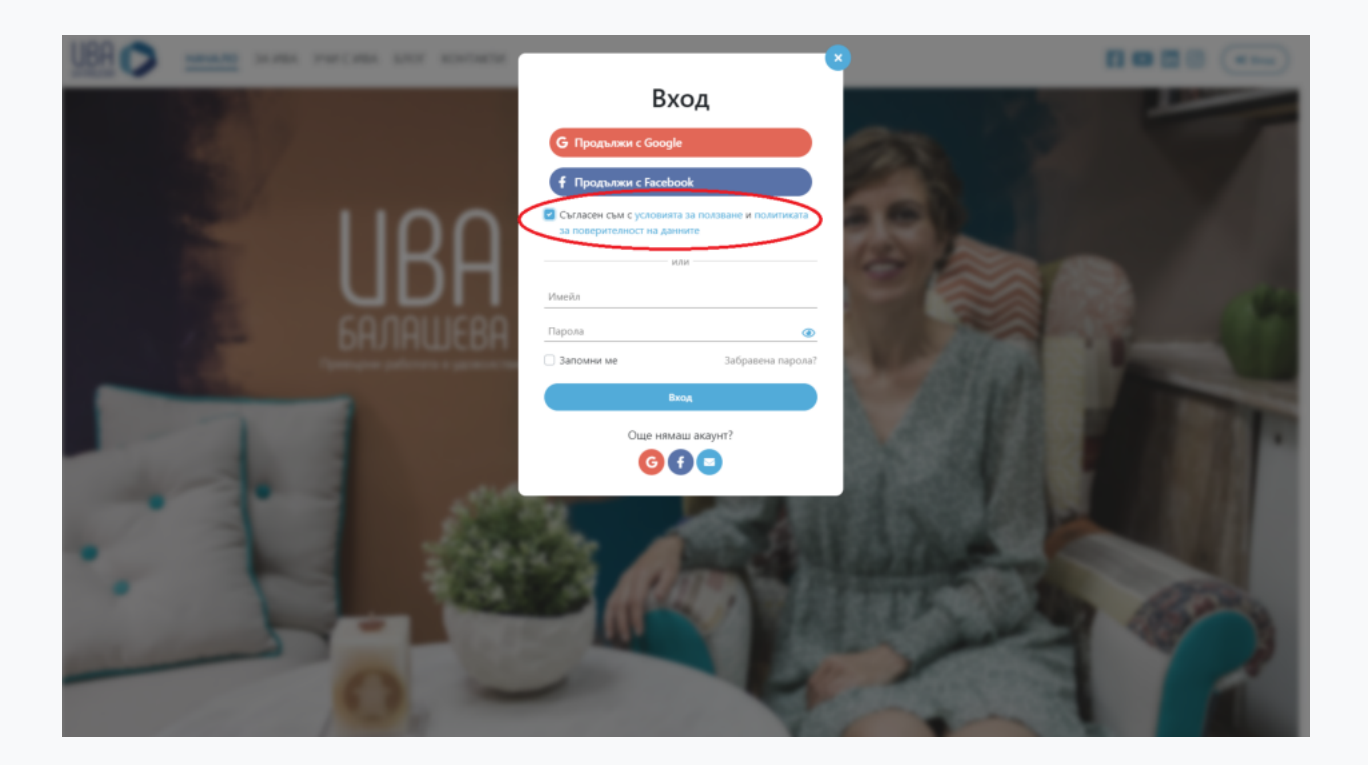

След като го отбележите, кликнете отново на избрания от вас бутон за влизане. Ще бъдете отведени на страница на Google или Facebook (според зависи кой начин сте избрали).

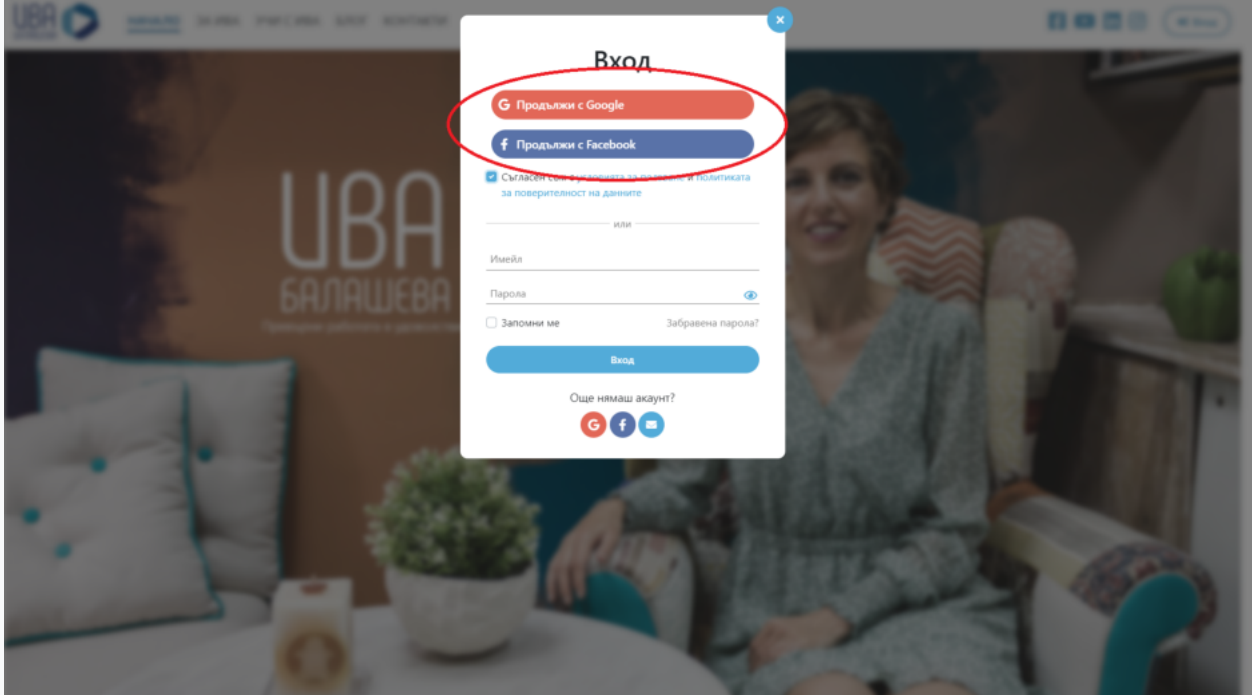

След като завършите автентикацията на техните страници, ще бъдете върнати на същата страница, на която бяхте преди малко. Ако влизането е било успешно, модалният диалог ще се затвори и на мястото на бутона "Вход" (горе дясно на прозореца) сега ще се появи бутон "Акаунт". При проблем [вижте последната секция.](#page-10-0)

#### <span id="page-4-0"></span>Регистрация на нов акаунт чрез имейл и парола

За да направите нова регистрация чрез имейл или парола, кликнете на иконката "писмо" (най-дясната, бяла на син фон) под текста "Още нямаш акаунт?".

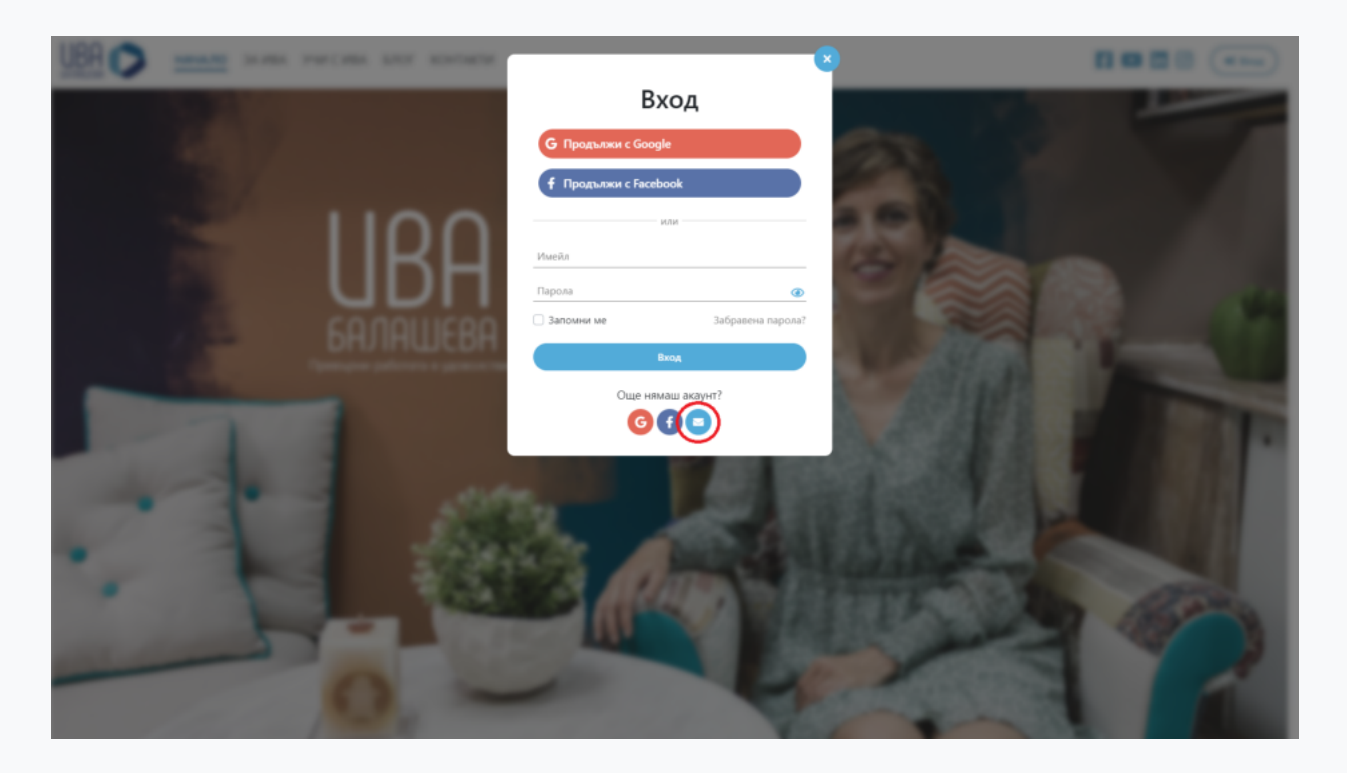

Ще се зареди нов модален диалог за регистрация.

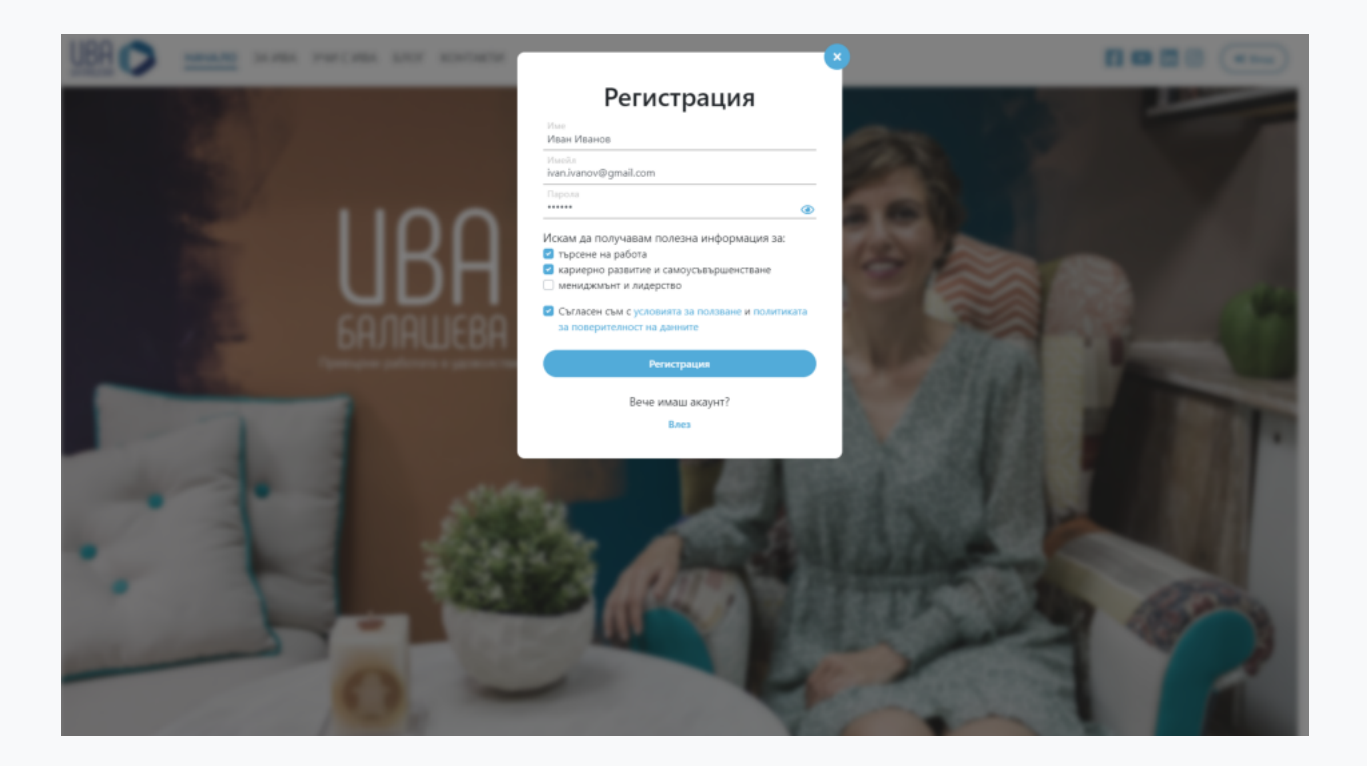

Въведете Вашите име, имейл адрес и желана парола. Внимавайте при въвеждане на имейла дали е правилно изписан, защото ще трябва да го потвърдите след малко. Погледнете също дали паролата, която сте въвели, е точно тази, която желаете да използвате, като кликнете на иконката "око" в дясната страна на полето за въвеждане на парола.

След това можете да отбележите една или повече от "кутийките" за различна полезна информация, която Ива Балашева да Ви изпраща на имейл (по желание рабира се :).

Последно, отбележете "кутийката" за съгласяване с условията за ползване (задължително поле). Накрая кликнете върху бутона "Регистрация".

Ако регистрацията е била успешна, ще бъдете отведени на следната страница.

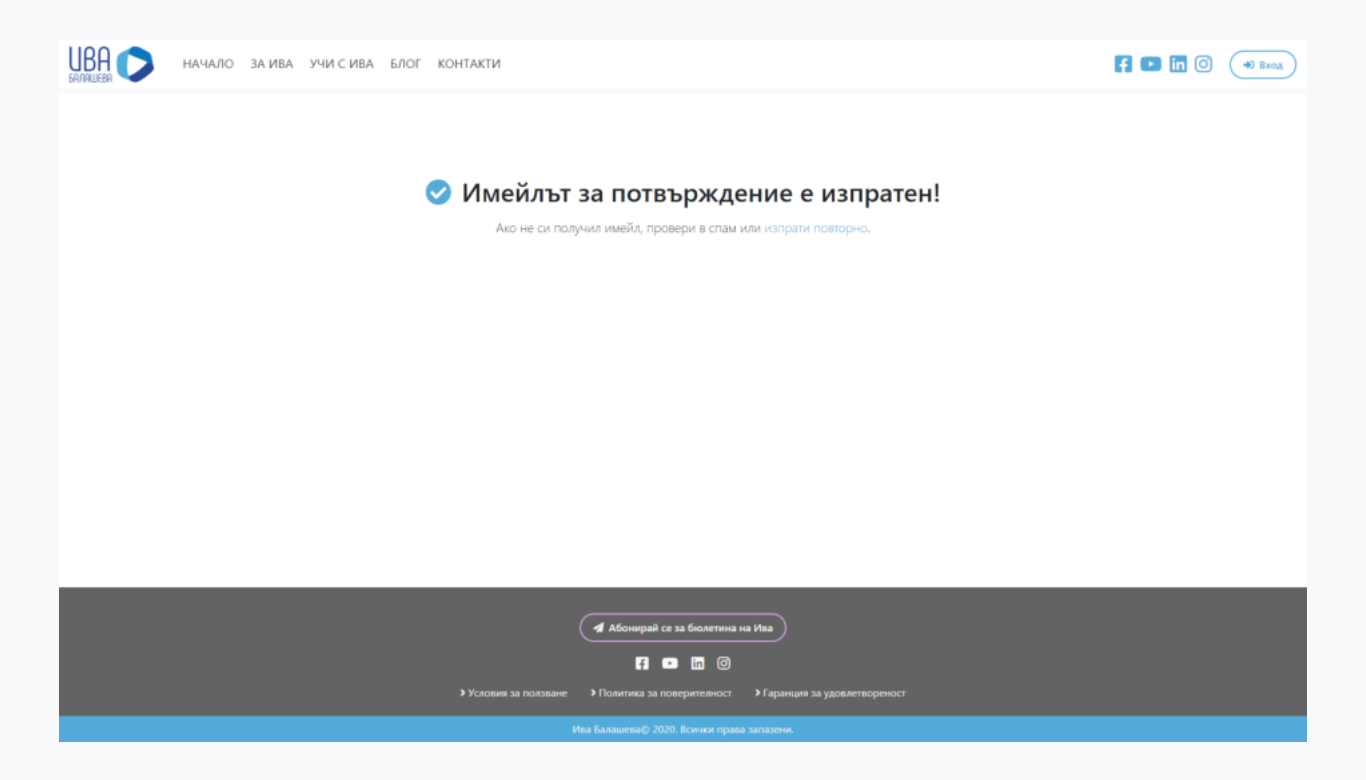

Сега остава само да потвърдите Вашия имейл адрес. Влезте в пощата си, която преди малко въведохте при регистрацията, и потърсете за нов имейл от iva@ivabalasheva.com с тема "Добре дошъл!".

Ако не го намирате, можете да погледнете в папка спам. Ако не го намерите и там, изчакайте 5-10 минути и презаредете страницата и потърсете отново. Ако имейлът все още не е получен, е възможно или да сте въвели грешно Вашия имейл адрес, или да има някакъв технически проблем. Не се притеснявайте - [вижте последната секция.](#page-10-0)

След като намерите имейла от нас, го отворете. Той би трябвало да изглежда по следния (или подобен) начин:

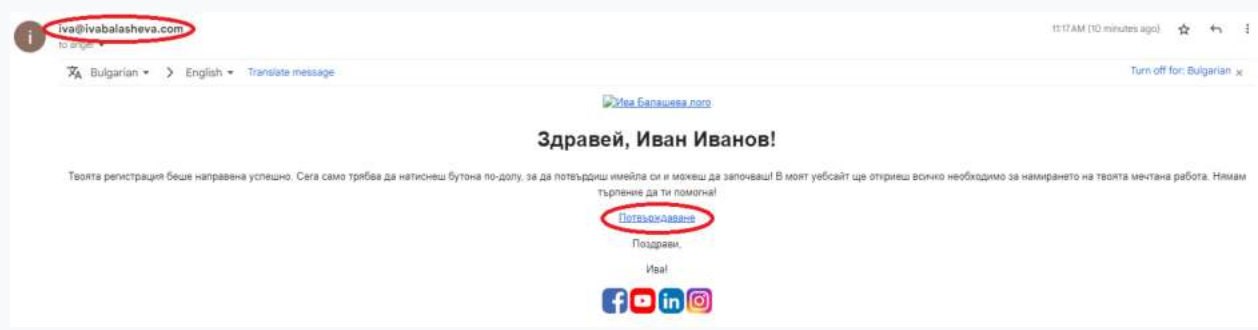

Забележете в горния ляв ъгъл, че адресът, от който е изпратен, е iva@ivabalasheva.com. Не се доверявайте на имейли, изпратени от наше име, но от друг адрес - те най-вероятно са измама!

След като потвърдите, че съобщението е изпратено от правилния адрес, намерете линка (бутона) с надпис "Потвърждаване". Кликнете на него. Ще се отвори нов прозорец и ще се озовете на началната страница на уеб платформата [ivabalasheva.com](https://ivabalasheva.com/). Ще Ви излезе зелено съобщение с текст "Имейлът беше потвърден успешно". Системата автоматично влиза във Вашия профил след успешно потвърждаване, а при следващо влизане можете да се позовете на [инструкциите по-горе.](#page-0-0) При проблем [вижте последната секция](#page-10-0).

## 3. Прилагане на ключа

Влезте в страницата на Вашия профил, като от началната страница кликнете на бутона "Акаунт", който се намира горе вдясно на прозореца. Ако на негово място виждате бутон "Вход", значи не сте влезли в профила си - позовете се на [инструкциите по-горе.](#page-0-0)

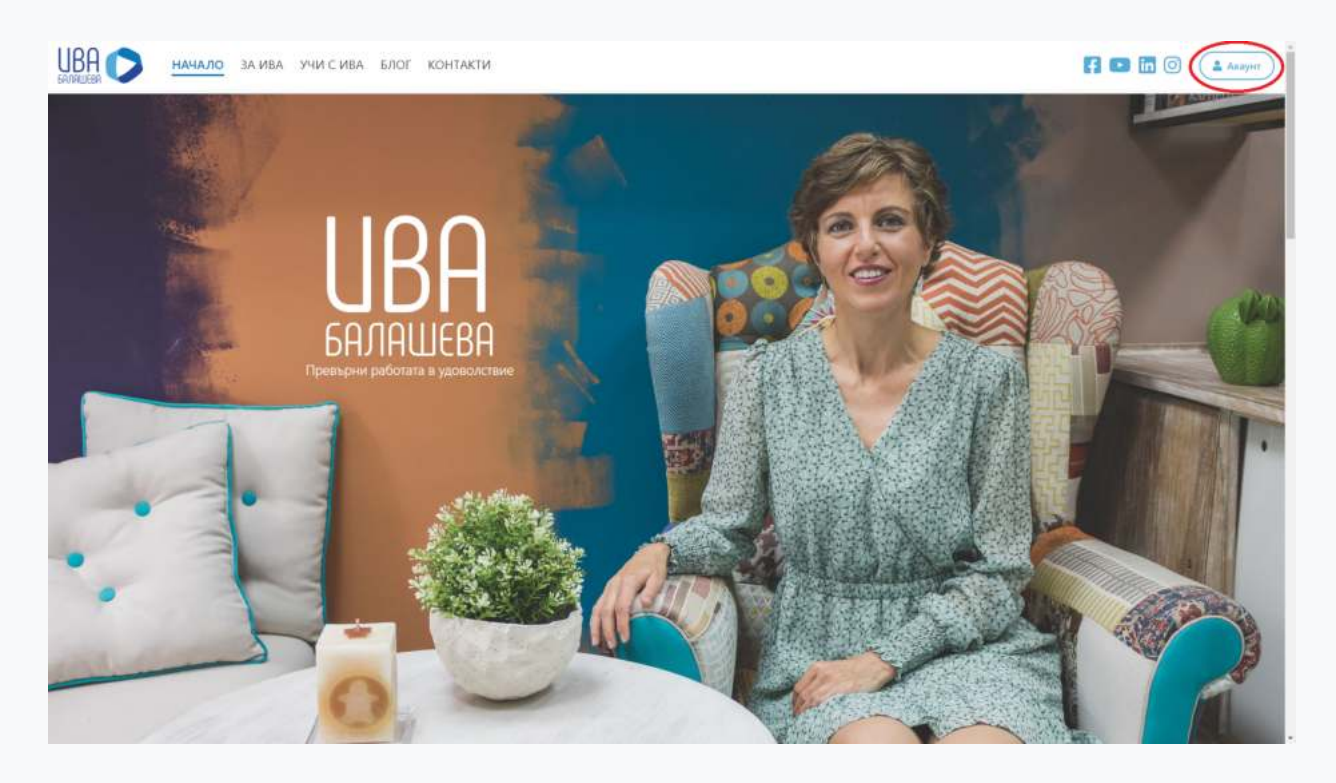

На страницата на Вашия профил ще видите линк с текст - "Прилагане на ключ".

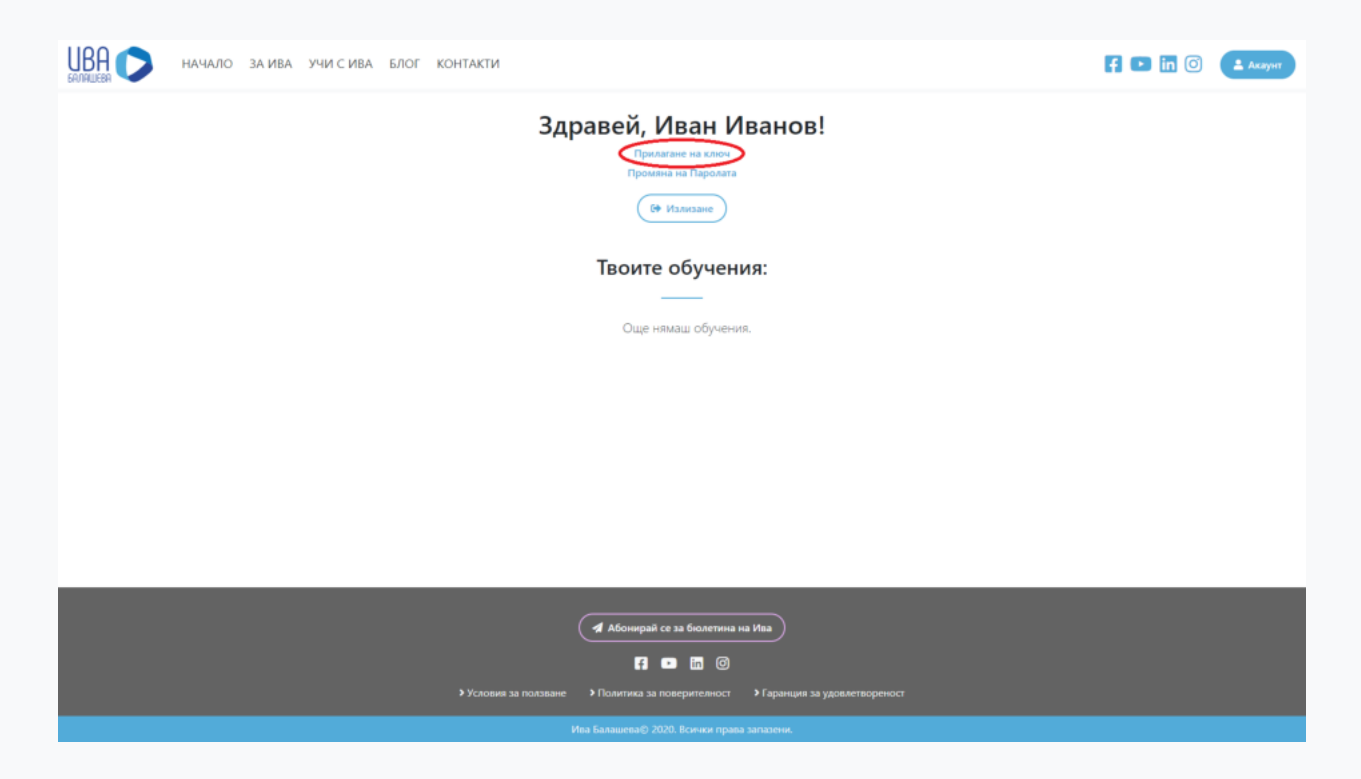

Кликнете на него и ще се появи модален диалог с текстово поле.

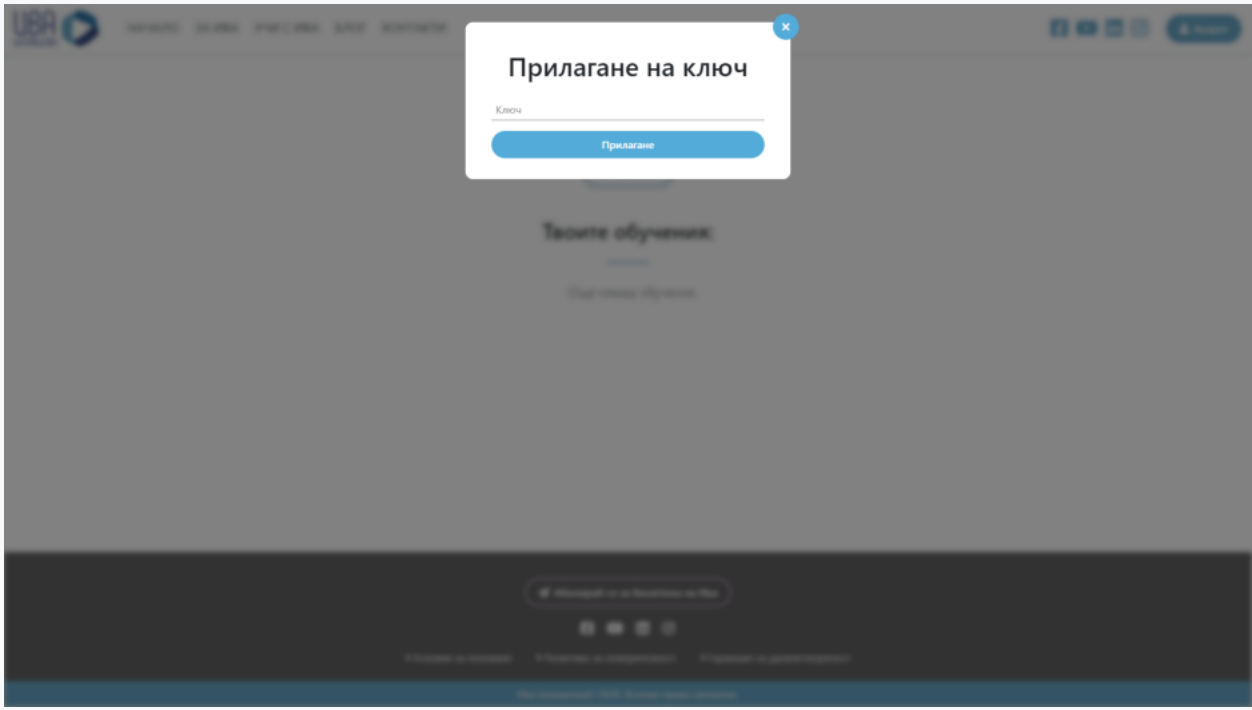

Копирайте Вашият ключ и го поставете в това поле. След това кликнете върху бутона "Прилагане". Ако всичко е било успешно, диалогът ще се затвори и под заглавието

"Твоите обучения" ще видите Вашето ново обучение "Спечели мечтаната работа"! При проблем [вижте последната секция.](#page-10-0)

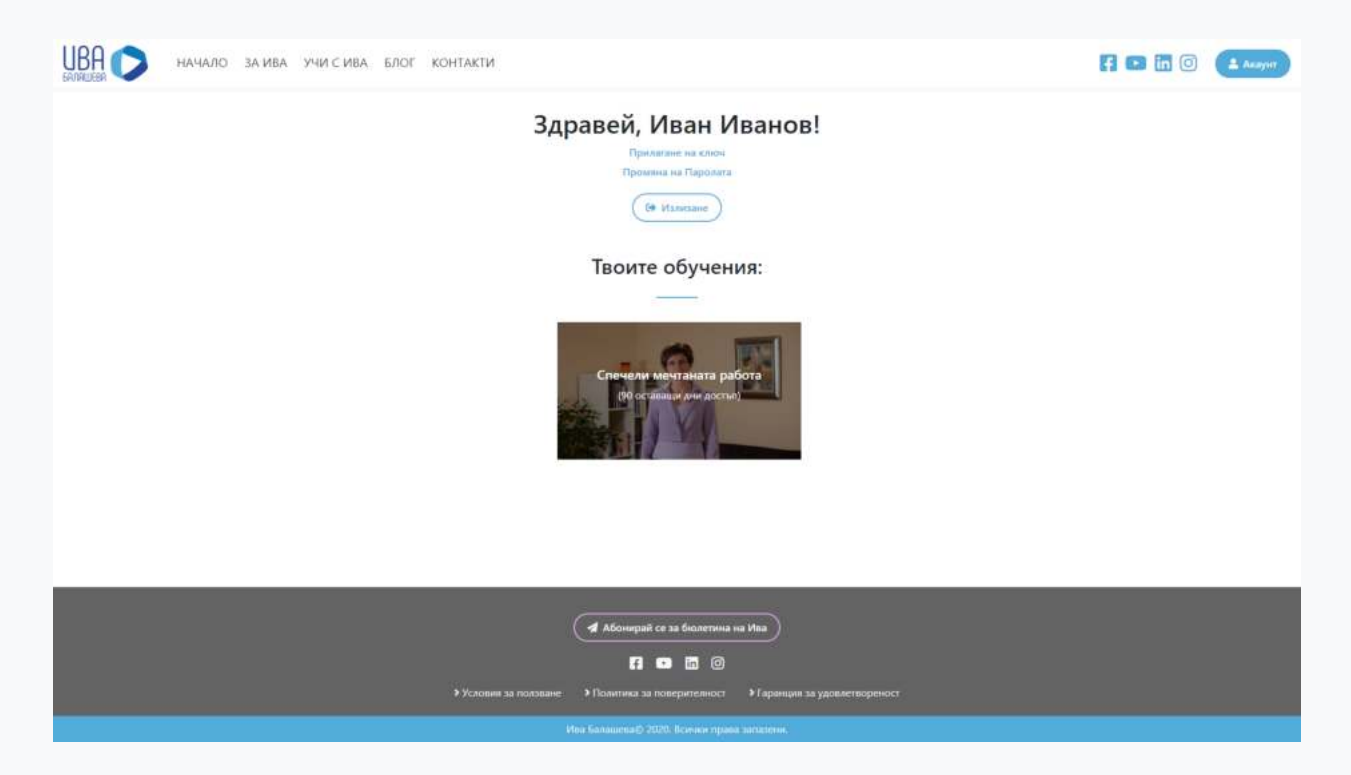

За да започнете, просто кликнете върху обучението. Пожелаваме Ви приятно гледане и успех!

# <span id="page-10-0"></span>При проблем - не се притеснявайте! Пишете ни!

Ако имате някакъв проблем при процеса на прилагане на ключ или друг технически въпрос, не се притеснявайте веднага да ни пишете на имейл адрес [techsupport@ivabalasheva.com.](mailto:techsupport@ivabalasheva.com) Стараем се да отговаряме възможно най-бързо!